# **Researching with EBSCO**

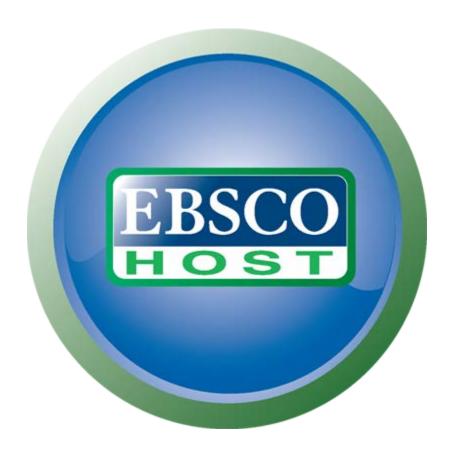

## A user guide for the CAT Community

**EBSCO: Online Database** 

Created by Lesley Johnson, Instructional Designer, with the assistance of Andrea Bravin, Library Coordinator

#### **Table of Contents**

Step-by-step instructions to enter EBSCO

Sign in/Create your EBSCO account

Searching for resources with EBSCO

Refine your search

Using "AND," "OR," and "NOT"

Choose a type of resource

Choose a topic area

Choose a publication

Choose a range of dates

Choose your grade reading level

Choose your individual lexile level

View your resources

E-mail a resource

Add a resource to your folder

<u>Appendix</u>

Typical Lexile Levels by Grade

**Library Contact Information** 

Step 1: Enter the CAT webpage and choose the "Library" page from the "School" menu.

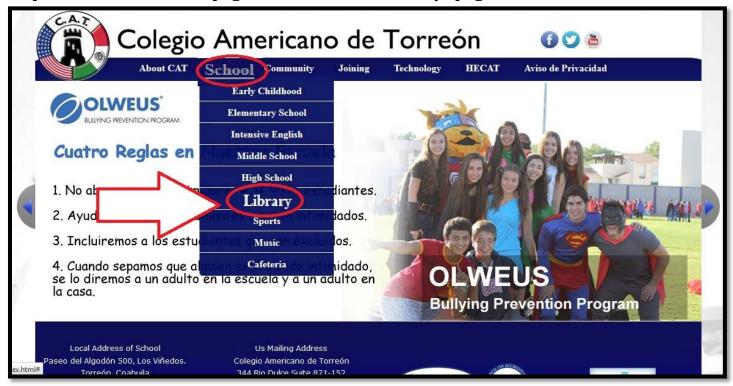

Step 2: From the CAT Libraries webpage, select "EBSCO" and click anywhere on the EBSCO graphic to open EBSCO.

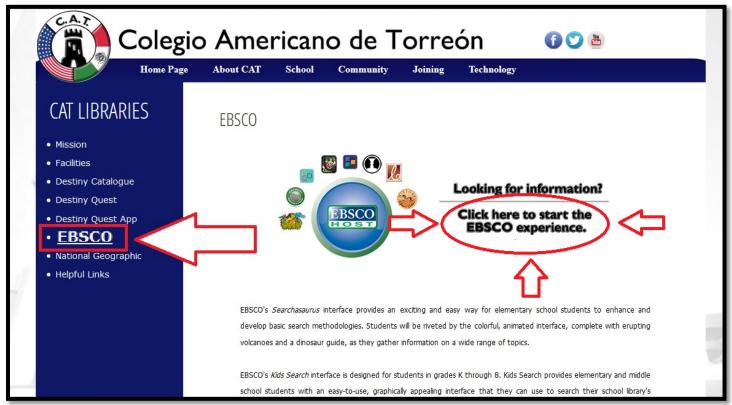

Step 3: Log in to EBSCO using the information your librarian has already given to you.

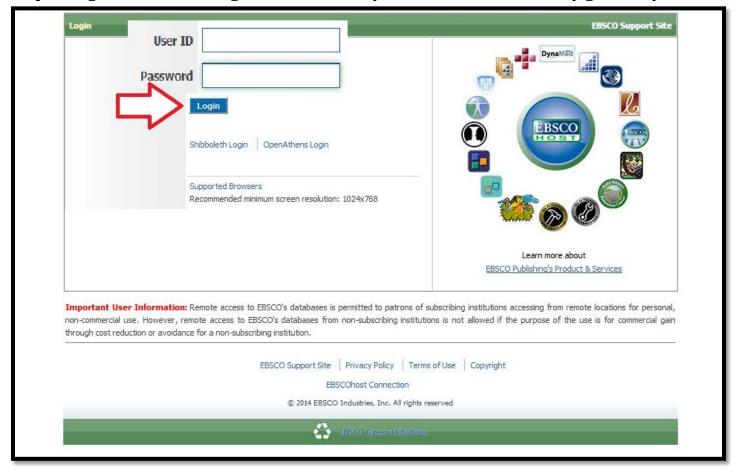

**Step 4: Select the Student Research Center.** 

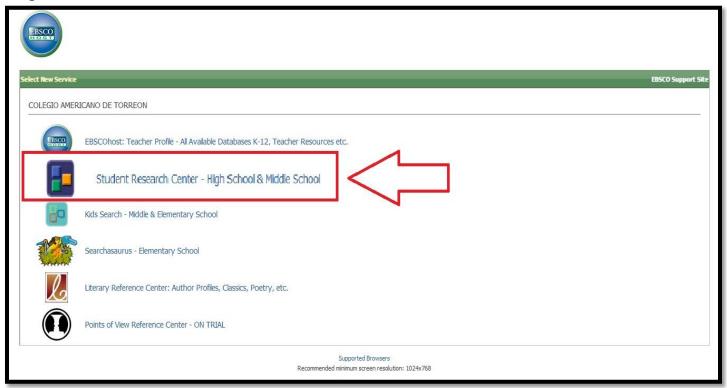

Step 5: Click on "Sign In" in the top right corner.

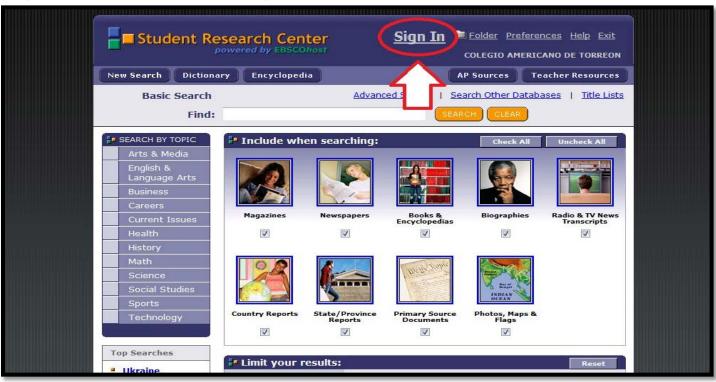

Step 6: If you have an account, sign in and skip to step 9. If you haven't created an account before, use your Moodle login information so that it will be easy for you to remember your user name and password in the future.

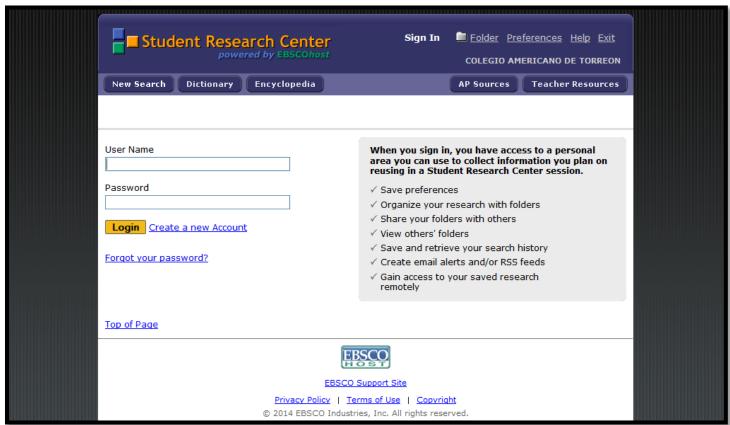

Step 7: To create a new account, enter your first name and use your Moodle account information so it will be easy to remember your user name and password.

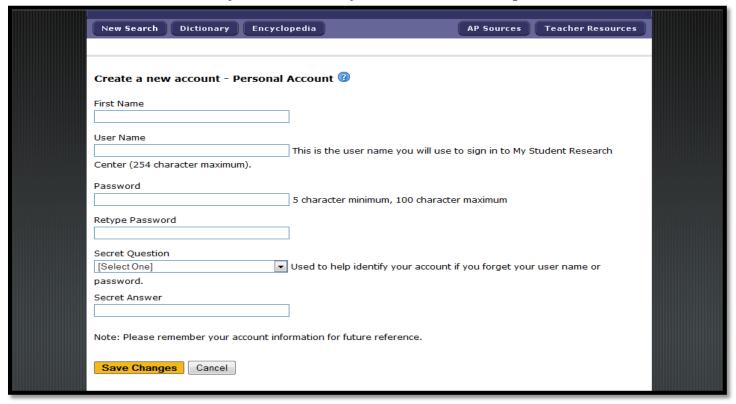

Step 8: Ensure that your account has been created and click continue.

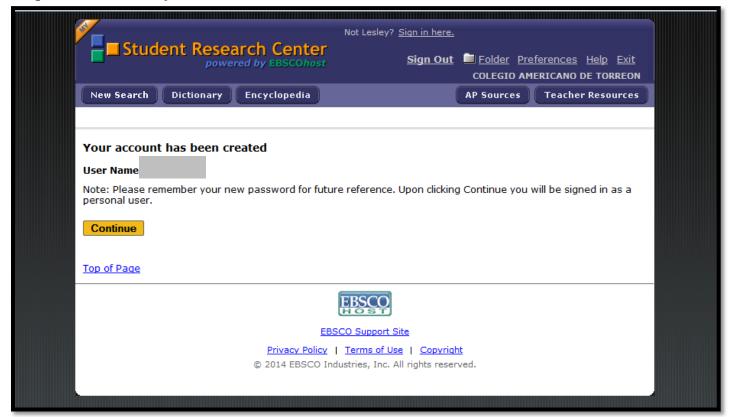

Step 9: To begin your search, click on the "Advanced Search" link near the top of the page.

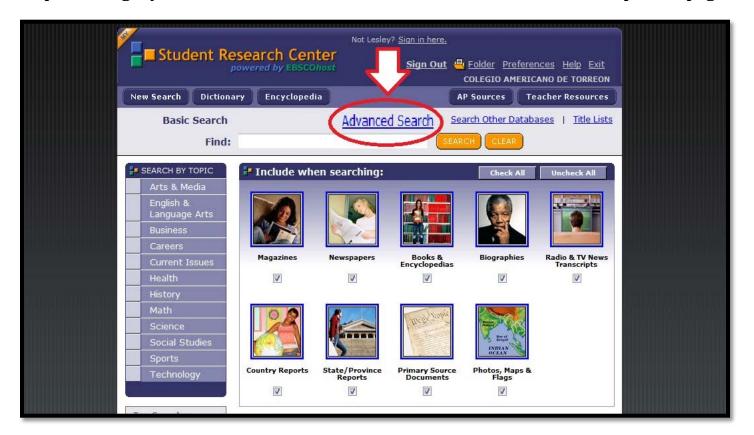

Once on the Advanced Search Page, write your search terms in the find box.

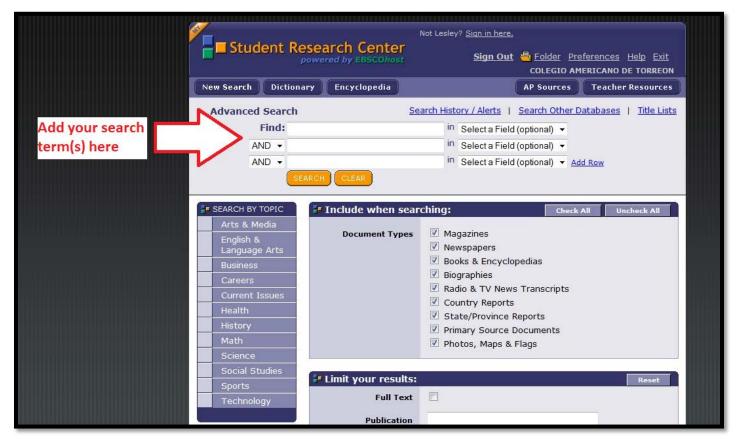

[Return to Table of Contents]

Step 10: Refining Your Search – If you need to refine your results, you can use words like "AND," "OR," and "NOT." On the Advanced Search page, you can enter multiple search terms and use the words "AND," "OR," and "NOT" from the dropdown menu on the left to improve your search results. (And below that there are a number of other ways to refine your search that should look familiar to you, too.)

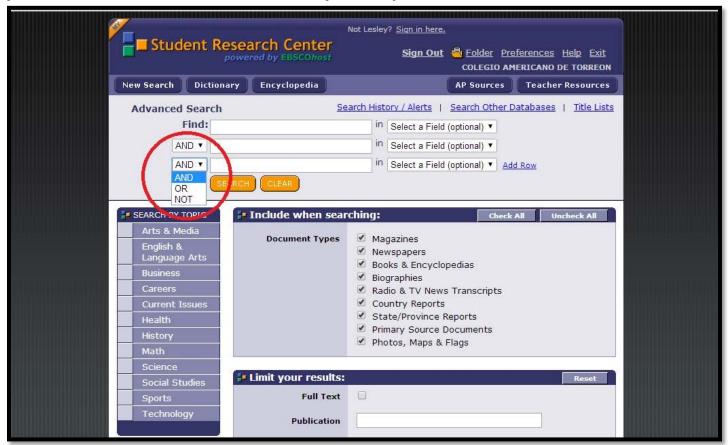

| Additional<br>Search Word | What it does                                                                        | Example                 | Example Results                                                                                           |
|---------------------------|-------------------------------------------------------------------------------------|-------------------------|----------------------------------------------------------------------------------------------------|
| AND                       | Narrows your search by finding both terms in the resource.                          | cowboys AND<br>rodeos   | You will find only articles that contain the words cowboys and rodeos.                                    |
| OR                        | Broadens your search by finding resources that include either term in the resource. | cowboys OR<br>cowhands  | You will find resources that contain the words cowboys or cowhands, the gender inclusive term for cowboy. |
| NOT<br>or<br>AND NOT      | Narrows your search so it does not include the second term                          | cowboys NOT<br>football | You will find resources that do not contain anything about football (or the Dallas Cowboys).              |

Refining Your Search – Choose which types of resources to include in the search by checking the appropriate boxes.

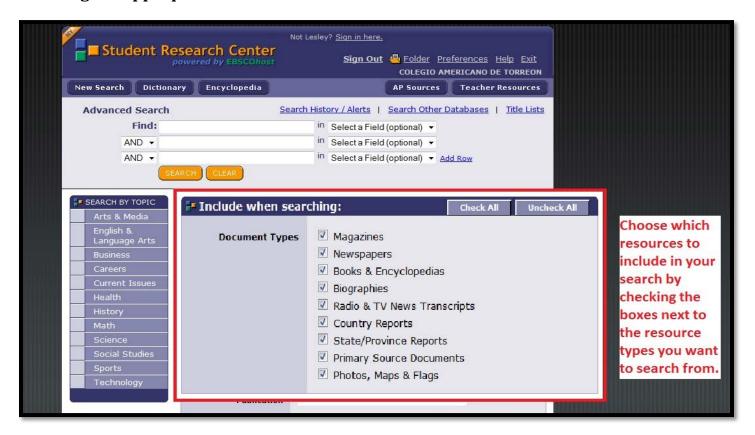

This step can be completed after doing a simple search as well.

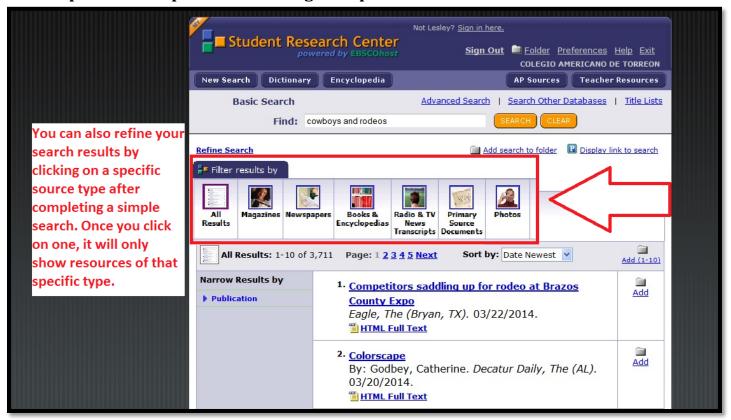

Refining Your Search – Choose a topic area. You can search in a topic area to further refine your results. For example, if we are researching cowboys, we can type that keyword into the search box and then click on the topic area "History."

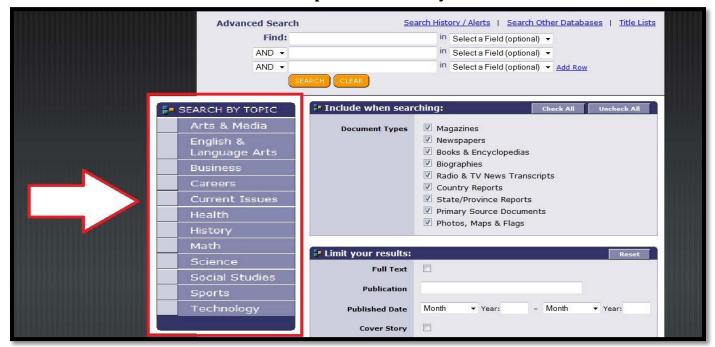

After choosing a topic area, you will be asked to choose from within the topic area. You can check multiple boxes within the current topic and you can change the topic area if necessary. Then click the "search" button when you are ready.

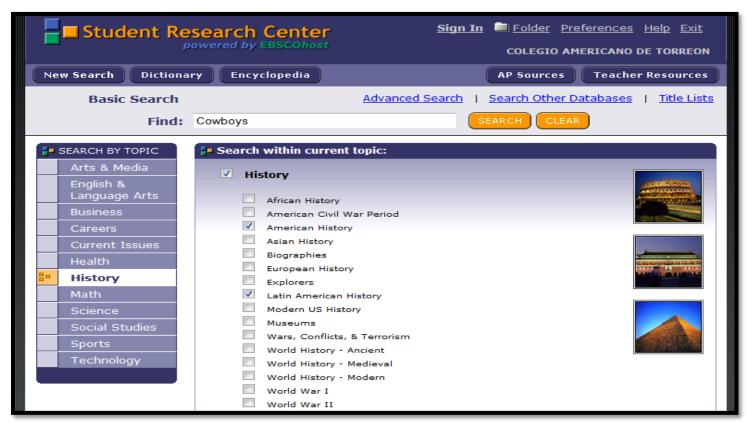

Refining Your Search – Choose a publication, a range of dates, your grade reading level, or your individual lexile level.

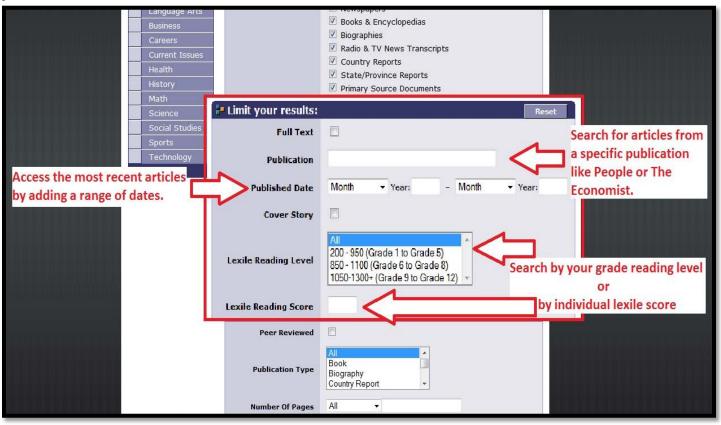

Step11: To see a resource, click on a title.

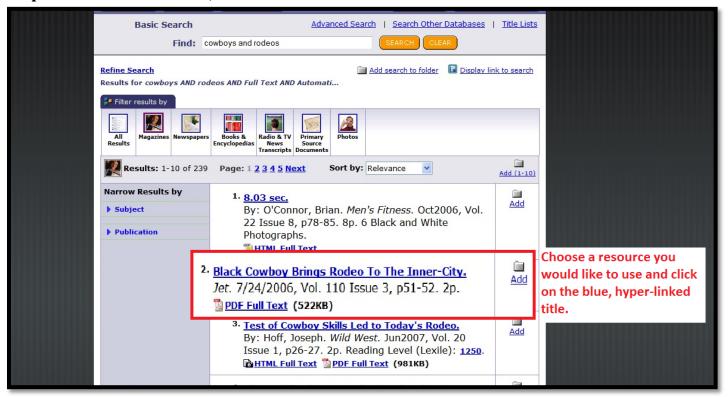

[Return to Table of Contents]

Read the abstract (an article summary) and decide if you would like to read the full article.

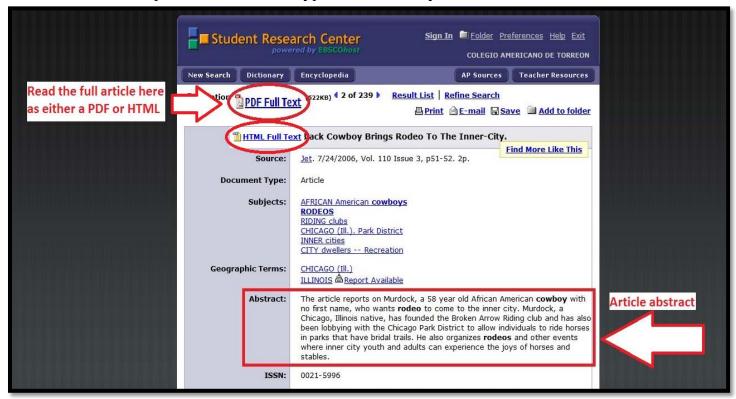

If you realize the resource is not for you, click on the "Results List" link to return to the results list to see more options or use the blue arrows to navigate through the other options.

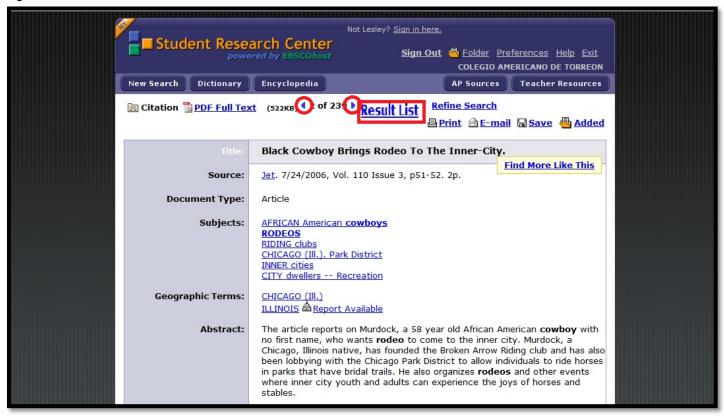

Step 12: If you like what you read, you can choose to e-mail the resource by clicking on the blue e-mail link.

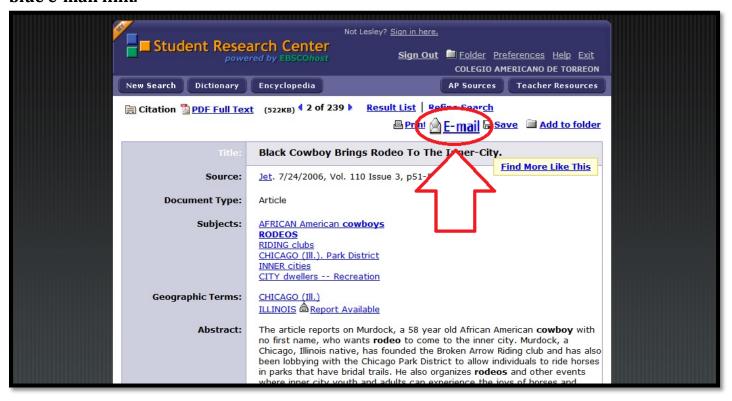

OR

### You can click on the e-mail link after reading the article

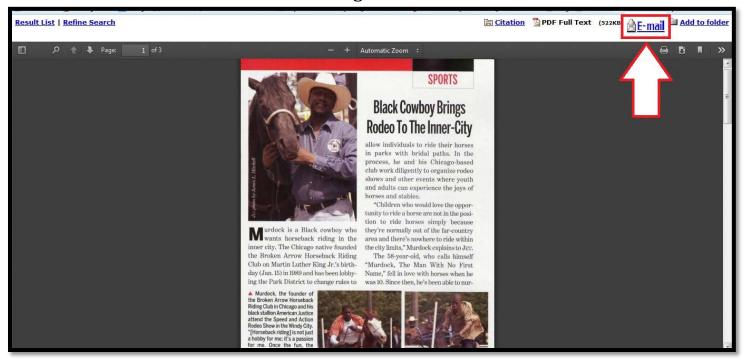

Once you have clicked on the "E-mail" link, follow the prompts to e-mail the resource to the recipient.

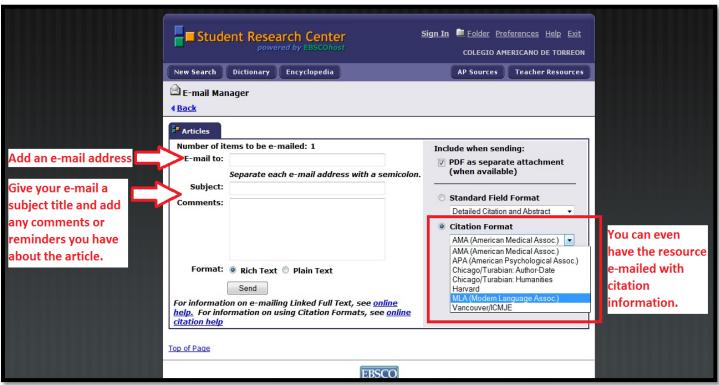

Step 13: You can also add resources to your folder by choosing the "Add" icon located next to the article.

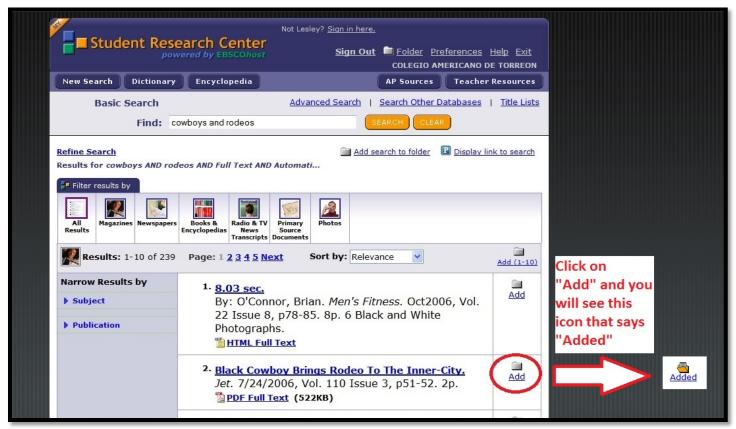

While viewing the abstract, you can choose to "Add to folder" in the top right corner.

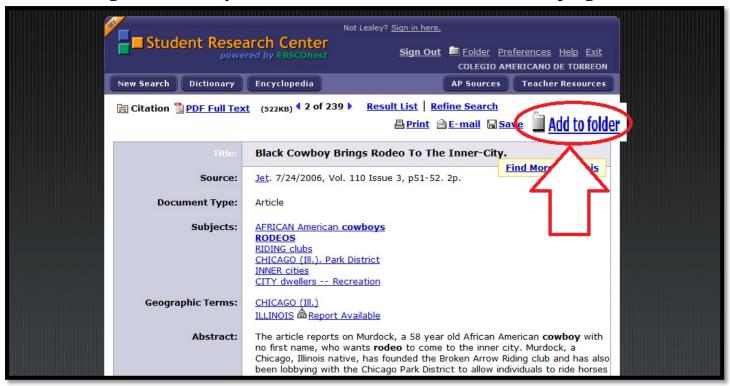

OR

Add it to your folder while viewing the article by choosing the "Add to folder" link in the top right corner of the screen.

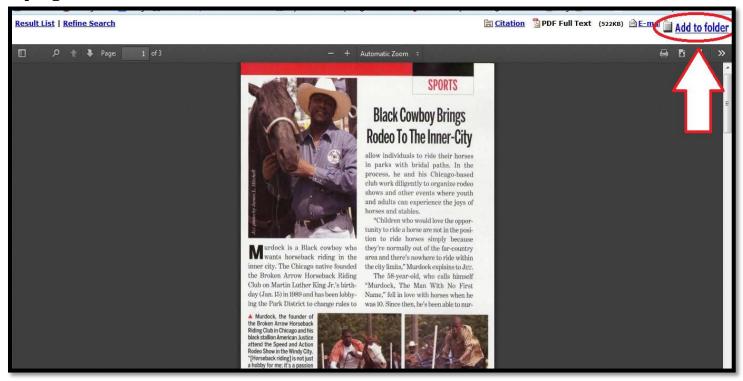

When a resource is added to your folder, you can access it at any time by choosing the folder icon at the top of the screen. Just make sure you are signed in to your account.

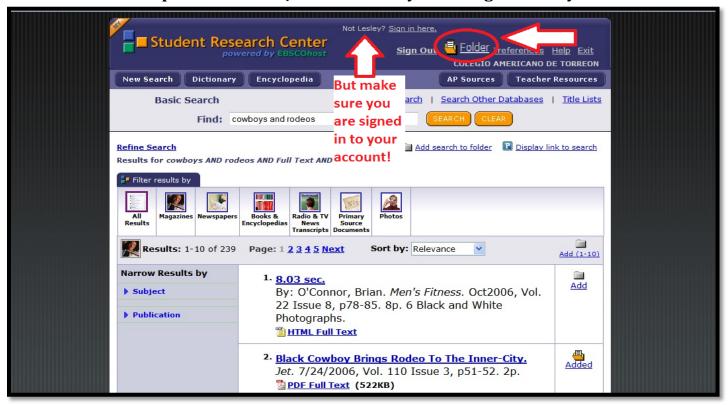

Continue this process until you have found the necessary resources you need for your research.

## **Appendix:**

### Typical Lexile Levels by Grade\*

| Grade   | Reader Measures, Mid-<br>Year 25th percentile to<br>75th percentile (IQR) |
|---------|---------------------------------------------------------------------------|
| 1       | Up to 300                                                                 |
| 2       | 140-500                                                                   |
| 3       | 330-700                                                                   |
| 4       | 445-810                                                                   |
| 5       | 565-910                                                                   |
| 6       | 665-1000                                                                  |
| 7       | 735-1065                                                                  |
| 8       | 805-1100                                                                  |
| 9       | 855-1165                                                                  |
| 10      | 905-1195                                                                  |
| 11 & 12 | 940-1210                                                                  |

<sup>\*</sup>Chart taken from <a href="https://www.lexile.com/about-lexile/grade-equivalent/grade-equivalent-chart/">https://www.lexile.com/about-lexile/grade-equivalent/grade-equivalent-chart/</a>

For passwords and information, please contact the school librarian at <a href="mailto:catlibraries@cat.mx">catlibraries@cat.mx</a>